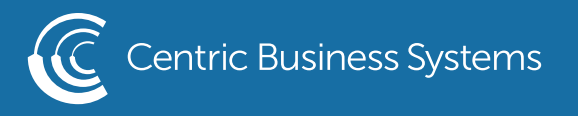

## RICOH PRODUCT QUICK QUIDE

## HOW TO USE HOLD PRINT

Follow the procedure below to print a document using the Hold Print function.

Windows 2000 / XP / Vista, Windows Server 2003 / 2003 R2 / 2008

1. In the application, on the [File] menu, click [Print].

The [Print] dialog box appears.

 If you are using Windows 2000, select the printer, and then perform the following steps. If you are using Windows XP or Windows Server 2003 / 2003 R2 / 2008, select the printer,

- and then click [Preferences].
- 2. Click the [Job/Log] tab.
- 3. In the [Job Type:] list, click [Hold Print].
- 4. In the [User ID]: box, enter a user ID using up to eight alphanumeric (a-z, A-Z, 0-9) characters. [File Name] can also be set.
- The user ID associates the user with his / her jobs.
- 5. Click [OK] to close the printer properties dialog box.
- **Baltimoral Example 2000, perform the following steps.**
- 6. Start the printing from the application's [Print] dialog box.

The document file is saved in the machine.

To print the document, perform the following steps.

To delete the document, see JobType.

- 7. On the machine's control panel, press the [Printer] key to display the printer screen.
- 8. Press [Print Jobs].

A list of print files stored in the machine appears.

9. Press [Hold Print Job List].

 A list of hold print files stored in the machine appears. [User ID], [Date/Time] and [File Name] also appear. Depending on the security settings, certain print jobs may not be displayed.

- 10. Select the file you want to print by pressing it.
- 11. Press [Print].
- 12. A confirmation screen appears.
- 13. Press [Yes]. The hold print file is printed.

• Press [Stop] to cancel printing.

- To cancel printing, press [Exit]. Then, press [Job Reset]. After it has started, the file is deleted.
- When printing finishes, the stored file is deleted.

• If the application has a collate option, make sure it is not selected before sending a print job. The printer driver automatically collates Hold Print files by default. If a collate option is selected from the application's Print dialog box, there may be more prints than required.

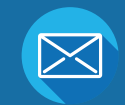

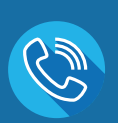

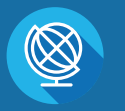

INFO@CENTRICBIZ.COM (877) 902-7999 CENTRICBIZ.COM

## Mac OS / Mac OS X

1. From an application, on the [File] menu, click [Print].

- The [Print] dialog box appears.
- 2. In the pop-up menu, click [Job Log].
- 3. On the [Job Type:] pop-up menu, click [Hold Print].
- 4. In the [User ID:] box, enter the user ID using up to eight alphanumeric (a-z, A-Z, 0-9) characters. [File Name] can also be set.
	- The user ID associates the user with his / her jobs.
- 5. After making the necessary settings, click [Print].
	- The document file is saved in the machine.
	- To print the document, perform the following steps.
	- To delete the document, see Job Type.
- 6. On the machine's control panel, press the [Printer] key to display the printer screen.
- 7. Press [Print Jobs].
	- A list of print files stored in the machine appears.
- 8. Press [Hold Print Job List].

 A list of hold print files stored in the machine appears. [User ID], [Date/Time] and [File Name] also appear. Depending on the security settings, certain print jobs may not be displayed.

- 9. Select the file you want to print by pressing it.
- 10. Press [Print].
	- A confirmation screen appears.
- 11. Press [Yes].

The hold print file is printed.

- Enter Desired Information {Email Address, Fax Number or Folder Destination}
- Select {Go to Next}
- Select {OK}

Basic Information Email Destination

 $\mathbf{h}$ 

 $\mathcal{L}$ 

Ω

Confirm Registration

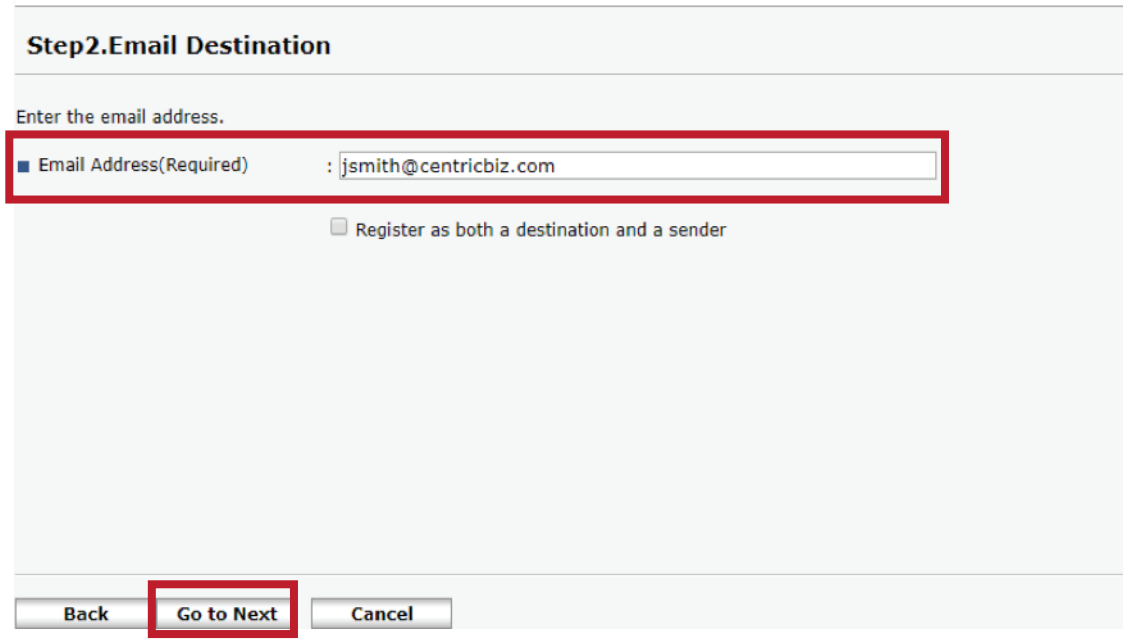

To edit an existing contact:

- Enter the IP address into the URL.
- Select {Login} in the top right corner.
- Username: admin; no password
- Select {Device Management}
- Select {Address Book}
- Select the check box next to the contact you wish to edit.
- Select {Change}
- Select each box of information you wish to edit.
- Select {Go to Next}
- Enter or edit the information
- The name entered in [Key Display] will be displayed on the destination key on the control panel.
- Review the information and select {OK}

To delete a contact:

- Enter the IP address into the URL.
- Select {Login} in the top right corner.
- Username: admin ; no password
- Select {Device Management}
- Select {Address Book}
- Select the contact you wish to delete.
- Select {Delete}
- Select {OK}
- Select {OK}